# Keysight D9010USBC USB Compliance Application

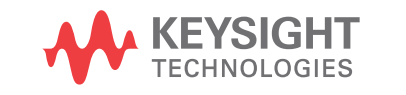

Programmer's Reference

### **Notices**

#### © Keysight Technologies, Inc. 2008-2019

<span id="page-1-0"></span>No part of this manual may be reproduced in any form or by any means (including electronic storage and retrieval or translation into a foreign language) without prior agreement and written consent from Keysight Technologies, Inc. as governed by United States and international copyright laws.

#### **Revision**

#### Version 04.00.0000

#### **Edition**

August 7, 2019

Available in electronic format only

Published by: Keysight Technologies, Inc. 1900 Garden of the Gods Road Colorado Springs, CO 80907 USA

#### <span id="page-1-1"></span>**Warranty**

**The material contained in this document is provided "as is," and is subject to being changed, without notice, in future editions. Further, to the maximum extent permitted by applicable law, Keysight disclaims all warranties, either express or implied, with regard to this manual and any information contained herein, including but not limited to the implied warranties of merchantability and fitness for a particular purpose. Keysight shall not be liable for errors or for incidental or consequential damages in connection with the furnishing, use, or performance of this document or of any information contained herein. Should Keysight and the user have a separate written agreement with warranty terms covering the material in this document that conflict with these terms, the warranty terms in the separate agreement shall control.**

#### **Technology License**

The hardware and/or software described in this document are furnished under a license and may be used or copied only in accordance with the terms of such license.

#### **U.S. Government Rights**

The Software is "commercial computer software," as defined by Federal Acquisition Regulation ("FAR") 2.101. Pursuant to FAR 12.212 and 27.405-3 and Department of Defense FAR Supplement ("DFARS") 227.7202, the U.S. government acquires commercial computer software under the same terms by which the software is customarily provided to the public. Accordingly, Keysight provides the Software to U.S. government customers under its standard commercial license, which is embodied in its End User License Agreement (EULA), a copy of which can be found at [www.keysight.com/find/sweula](http://www.keysight.com/find/sweula). The license set forth in the EULA represents the exclusive authority by which the U.S. government may use, modify, distribute, or disclose the Software. The EULA and the license set forth therein, does not require or permit, among other things, that Keysight: (1) Furnish technical information related to commercial computer software or commercial computer software documentation that is not customarily provided to the public; or (2) Relinquish to, or otherwise provide, the government rights in excess of these rights customarily provided to the public to use, modify, reproduce, release, perform, display, or disclose commercial computer software or commercial computer software documentation. No additional government requirements beyond those set forth in the EULA shall apply, except to the extent that those terms, rights, or licenses are explicitly required from all providers of commercial computer software pursuant to the FAR and the DFARS and are set forth specifically in writing elsewhere in the EULA. Keysight shall be under no obligation to update, revise or otherwise modify the Software. With respect to any technical data as defined by FAR 2.101, pursuant to FAR 12.211 and 27.404.2 and DFARS 227.7102, the U.S. government acquires no greater than Limited Rights as defined in FAR 27.401 or DFAR 227.7103-5 (c), as applicable in any technical data.

#### **Safety Notices**

#### **CAUTION**

A **CAUTION** notice denotes a hazard. It calls attention to an operating procedure, practice, or the like that, if not correctly performed or adhered to, could result in damage to the product or loss of important data. Do not proceed beyond a **CAUTION** notice until the indicated conditions are fully understood and met.

#### **WARNING**

**A WARNING notice denotes a hazard. It calls attention to an operating procedure, practice, or the like that, if not correctly performed or adhered to, could result in personal injury or death. Do not proceed beyond a WARNING notice until the indicated conditions are fully understood and met.**

### <span id="page-2-0"></span>In This Book

This book is your guide to programming the Agilent Technologies D9010USBC USB Compliance Application.

- Chapter 1[, "Introduction to Programming," starting on page 7,](#page-6-0) describes compliance application programming basics.
- Chapter 2[, "Configuration Variables and Values," starting on page 9](#page-8-0), [Chapter 3](#page-20-0), ["Test Names and IDs," starting on page 21,](#page-20-0) and **Chapter 4**, "Instruments," [starting on page 39](#page-38-0) provide information specific to programming the D9010USBC USB Compliance Application.

How to Use This Book

Programmers who are new to compliance application programming should read all of the chapters in order. Programmers who are already familiar with this may review chapters 2, 3, and 4 for changes.

# **Contents**

[In This Book / 3](#page-2-0)

#### [1 Introduction to Programming](#page-6-1)

[Remote Programming Toolkit / 8](#page-7-0)

- [2 Configuration Variables and Values](#page-8-1)
- [3 Test Names and IDs](#page-20-1)
- [4 Instruments](#page-38-1)

[Index](#page-40-0)

# <span id="page-6-1"></span><span id="page-6-0"></span>1 Introduction to Programming

<span id="page-6-2"></span>[Remote Programming Toolkit / 8](#page-7-0)

This chapter introduces the basics for remote programming a compliance application. The programming commands provide the means of remote control. Basic operations that you can do remotely with a computer and a compliance app running on an oscilloscope include:

- Launching and closing the application.
- Configuring the options.
- Running tests.
- Getting results.
- Controlling when and were dialogs get displayed
- Saving and loading projects.

You can accomplish other tasks by combining these functions.

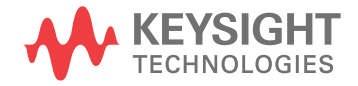

# <span id="page-7-0"></span>Remote Programming Toolkit

<span id="page-7-1"></span>The majority of remote interface features are common across all the Keysight Technologies, Inc. family of compliance applications. Information on those features is provided in the N5452A Compliance Application Remote Programming Toolkit available for download from Keysight here: [www.keysight.com/find/rpi](http://www.keysight.com/find/rpi). The D9010USBC USB Compliance Application uses Remote Interface Revision 6.00. The help files provided with the toolkit indicate which features are supported in this version.

In the toolkit, various documents refer to "application-specific configuration variables, test information, and instrument information". These are provided in Chapters 2, 3, and 4 of this document, and are also available directly from the application's user interface when the remote interface is enabled (View>Preferences::Remote tab::Show remote interface hints). See the toolkit for more information.

# <span id="page-8-2"></span><span id="page-8-1"></span><span id="page-8-0"></span>2 Configuration Variables and Values

The following table contains a description of each of the D9010USBC USB Compliance Application options that you may query or set remotely using the appropriate remote interface method. The columns contain this information:

- GUI Location Describes which graphical user interface tab contains the control used to change the value.
- Label Describes which graphical user interface control is used to change the value.
- Variable The name to use with the SetConfig method.
- Values The values to use with the SetConfig method.
- Description The purpose or function of the variable.

For example, if the graphical user interface contains this control on the **Set Up** tab:

• Enable Advanced Features

then you would expect to see something like this in the table below:

**Table 1** Example Configuration Variables and Values

| GUI<br>Location | Label                         | Variable       | <b>Values</b> | <b>Description</b>                  |
|-----------------|-------------------------------|----------------|---------------|-------------------------------------|
| Set Up          | l Enable Advanced<br>Features | EnableAdvanced | True, False   | Enables a set of optional features. |

and you would set the variable remotely using:

```
ARSL syntax
-----------
arsl -a ipaddress -c "SetConfig 'EnableAdvanced' 'True'"
C# syntax
```
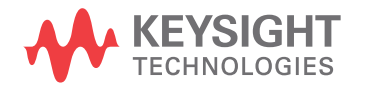

-------- remoteAte.SetConfig("EnableAdvanced", "True");

Here are the actual configuration variables and values used by this application:

**NOTE** Some of the values presented in the table below may not be available in certain configurations. Always perform a "test run" of your remote script using the application's graphical user interface to ensure the combinations of values in your program are valid.

**NOTE** The file, "ConfigInfo.txt", which may be found in the same directory as this help file, contains all of the information found in the table below in a format suitable for parsing.

#### **Table 2** Configuration Variables and Values

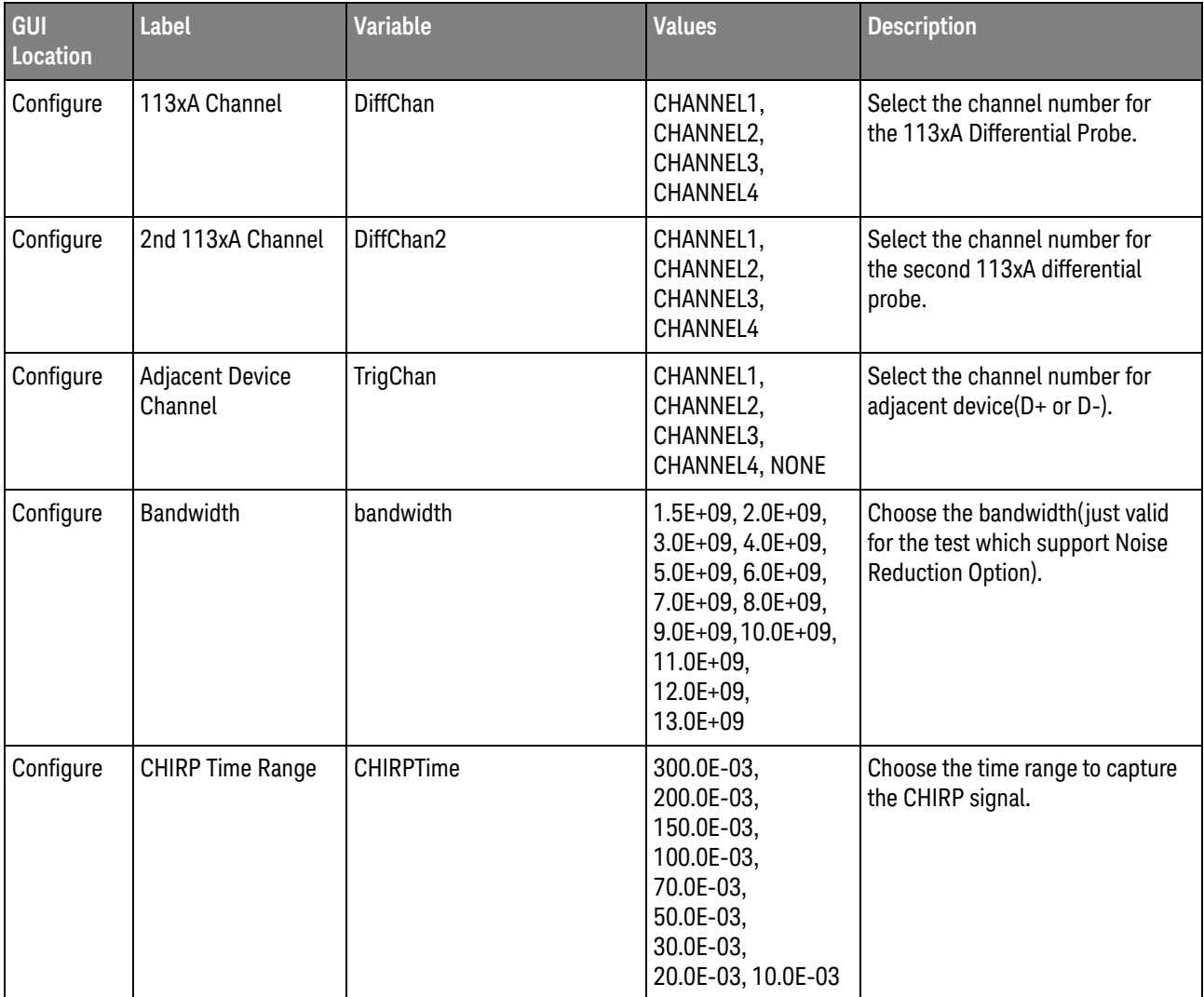

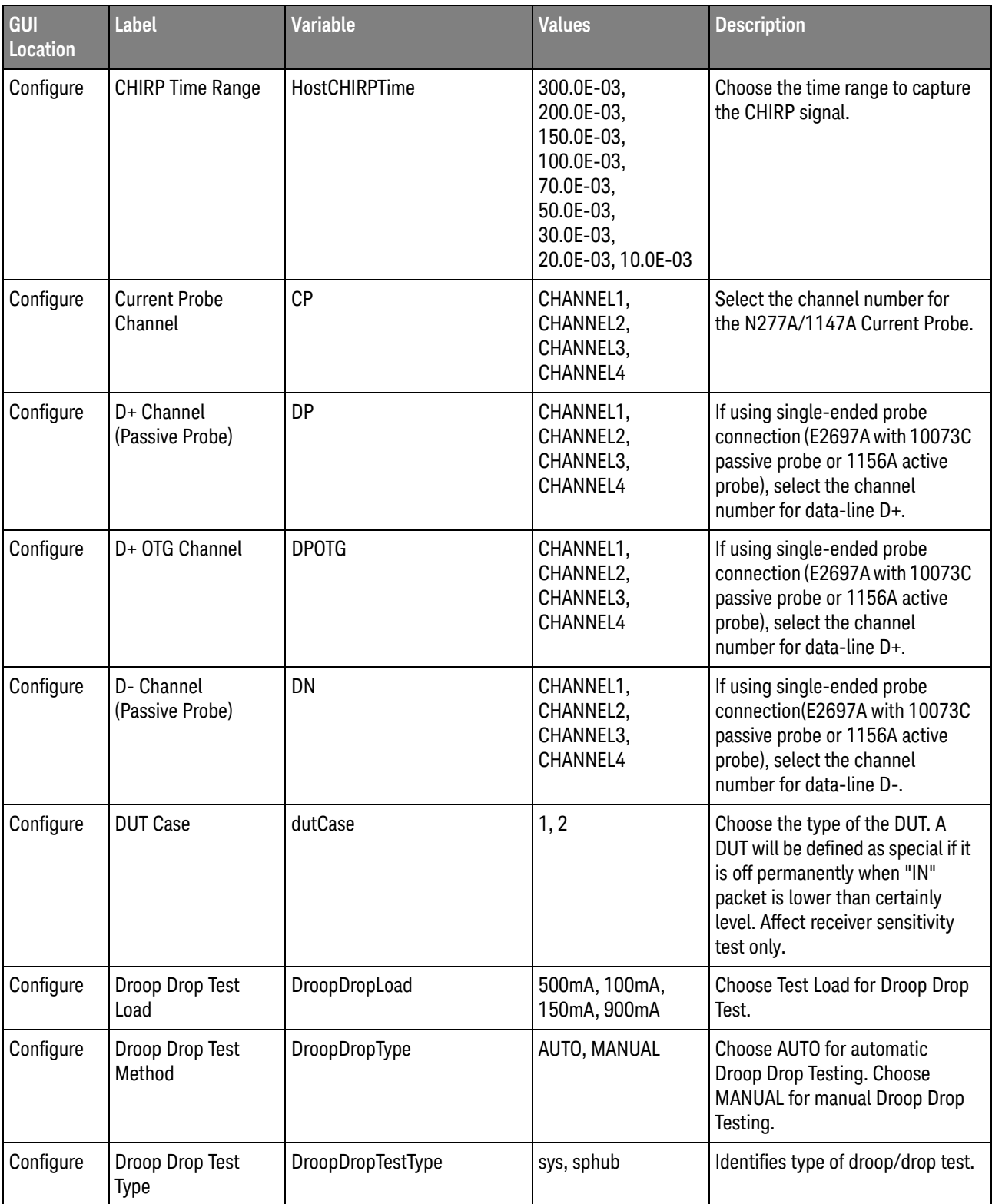

| GUI<br>Location | <b>Label</b>                                  | <b>Variable</b>          | <b>Values</b>                                                                                                    | <b>Description</b>                                                                                                    |
|-----------------|-----------------------------------------------|--------------------------|----------------------------------------------------------------------------------------------------|----------------------------------------------------------------------------------------------------|
| Configure       | Droop Test<br>Averaging                       | DroopAvrg                | 1, 2, 4, 8, 16, 32, 64                                                                                             | Choose the number of averaging<br>for droop test.                                                                                 |
| Configure       | Droop test trigger<br>threshold               | <b>DroopTrig</b>         | (Accepts<br>user-defined text),<br>1, 2                                                                            | Choose the trigger threshold for<br>droop test                                                                                    |
| Configure       | Drop Test<br>Instrument                       | DropTestInst             | Probe, Voltmeter                                                                                                   | Choose the test instrument used<br>in drop test or J/K test<br>measurement                                                        |
| Configure       | EL_22 Embedded<br>Host test trigger<br>method | EL22Trig                 | ScanTrig, ProTrig,<br>Normal                                                                                       | User can use Infiniiscan or<br>protocol to trigger EL22<br>embedded host packet<br>parameter (InfiniiScan license is<br>required) |
| Configure       | <b>HSPacketParamete</b><br>r                  | <b>HSPacketParameter</b> | DifferentialPP,<br>SingleEndedPP                                                                                   | <b>Packet Parameter Connection</b>                                                                                                |
| Configure       | <b>HSSignalQuality</b>                        | <b>HSSignalQuality</b>   | SMA, DifferentialSQ                                                                                                | <b>High Speed Signal Quality</b><br>Connection                                                                                    |
| Configure       | Histogram Packet                              | HistogramPacket          | FullPacketHistogra<br>m,<br>EndPacketHistogra<br>m                                                                 | Please choose the option for<br>Histogram Packet                                                                                  |
| Configure       | Inrush Current Test<br>Spec                   | inrushSpec               | 1, 2                                                                                                    | Choose the Inrush Current Test<br>Specification measurement<br>method.                                                            |
| Configure       | Inrush Current Time<br>Range                  | InrushTime               | 300.0E-03,<br>200.0E-03,<br>150.0E-03,<br>100.0E-03,<br>50.0E-03,<br>20.0E-03, 10.0E-03                            | Choose the time range to capture<br>the inrush current.                                                                           |
| Configure       | <b>Inrush Current</b><br><b>Trigger Level</b> | InrushTrig               | (Accepts<br>user-defined text),<br>1.0, 500.0E-03,<br>160.0E-03,<br>120.0E-03,<br>100.0E-03,<br>70.0E-03, 50.0E-03 | Choose or enter the trigger level<br>for Inrush Current Test in<br>amperes.                                                       |

**Table 2** Configuration Variables and Values (continued)

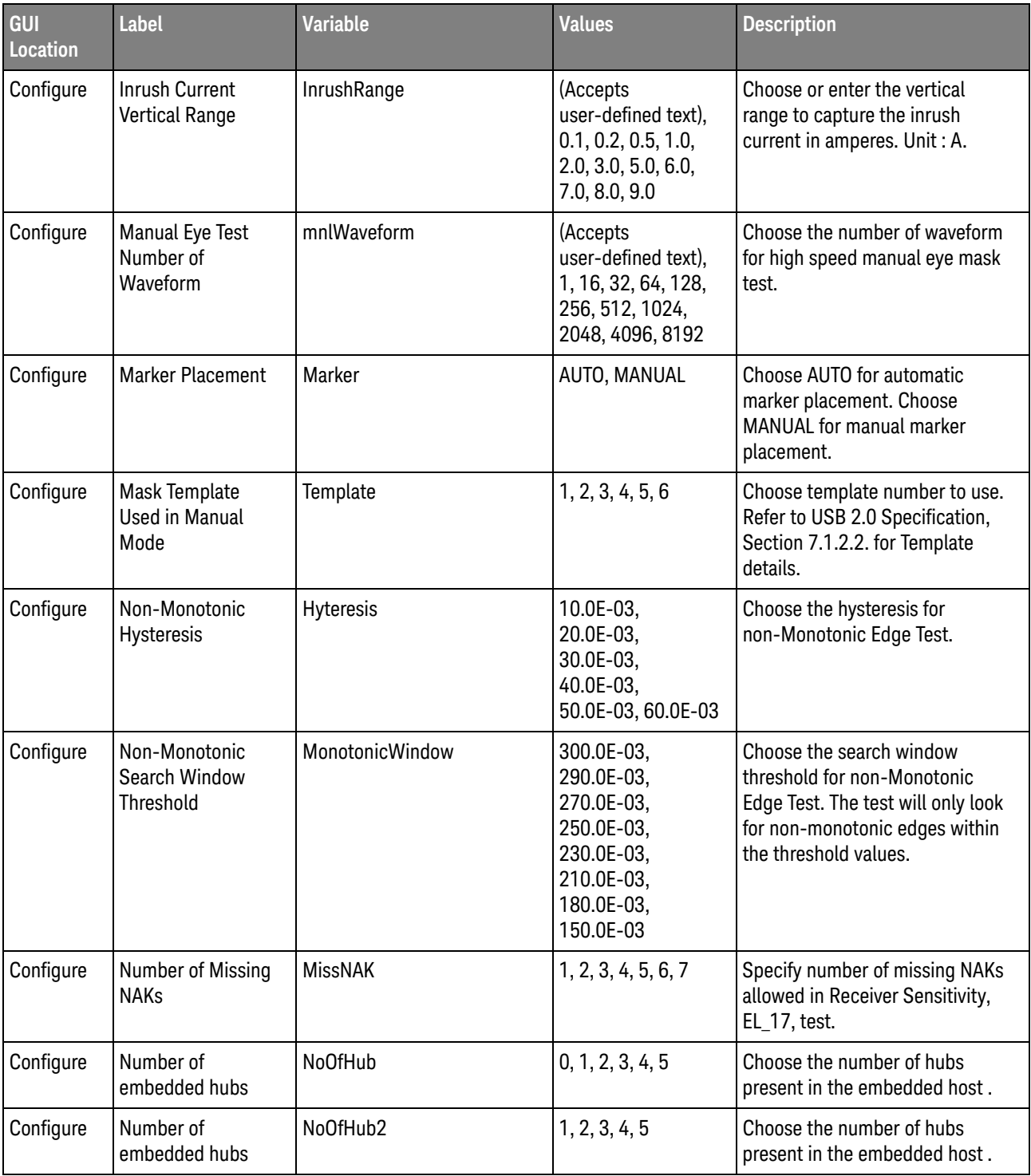

| GUI<br>Location | Label                                             | <b>Variable</b>    | <b>Values</b>                                                                                                    | <b>Description</b>                                                                                                    |
|-----------------|---------------------------------------------------|--------------------|----------------------------------------------------------------------------------------------------|----------------------------------------------------------------------------------------------------|
| Configure       | <b>OTG Eletrical Test</b><br><b>Board Control</b> | <b>OTGCtrl</b>     | AUTO, MANUAL                                                                                                    | Choose AUTO for automate<br>control of Agilent's N5417A OTG<br>eletrical test board. Choose<br>MANUAL if using other OTG<br>electrical test boards.              |
| Configure       | Packet Length                                     | PacketLength       | (Accepts<br>user-defined text),<br>200.0E-09,<br>1.0E-06, 10.0E-06                                                       | Choose or enter the packet<br>length to perform eye test. Do not<br>include idle states.                                                                         |
| Configure       | Packet Parameter<br>Test Trigger level            | PacketThreshold    | 70.0E-03,<br>100.0E-03,<br>150.0E-03,<br>170.0E-03,<br>200.0E-03,<br>250.0E-03,<br>300.0E-03,<br>350.0E-03,<br>400.0E-03 | Choose the trigger level for<br>Packet Parameter Test. This value<br>is also used as a level to measure<br>EOP width, SYNC field length and<br>inter-packet gap. |
| Configure       | Pattern Trigger<br>Lower Time Range               | PacketLowerTime    | 90.0E-09,<br>95.0E-09,<br>100.0E-09,<br>105.0E-09,<br>110.0E-09                                                          | Choose the lower time value for<br>the pattern trigger for Packet<br>Parameter Test.                                                                             |
| Configure       | Pattern Trigger<br>Time Range                     | DownstreamTimeTrig | 10.0e-09,<br>50.0e-09,<br>70.0e-09,<br>100.0e-09,<br>130.0e-09,<br>150.0e-09                                             | Choose the time value for the<br>pattern trigger for Downstream<br>Full Speed Signal Quality Test.                                                               |
| Configure       | Pattern Trigger<br>Time Range                     | UpstreamTimeTrig   | 10.0e-09,<br>50.0e-09,<br>70.0e-09,<br>100.0e-09,<br>130.0e-09,<br>150.0e-09                                             | Choose the time value for the<br>pattern trigger for Upstream Full<br>Speed Signal Quality Test.                                                                 |
| Configure       | Pattern Trigger<br><b>Upper Time Range</b>        | PacketUpperTime    | 450.0E-09,<br>500.0E-09,<br>550.0E-09,<br>600.0E-09,<br>650.0E-09                                                        | Choose the upper time value for<br>the pattern trigger for Packet<br>Parameter Test.                                                                             |

**Table 2** Configuration Variables and Values (continued)

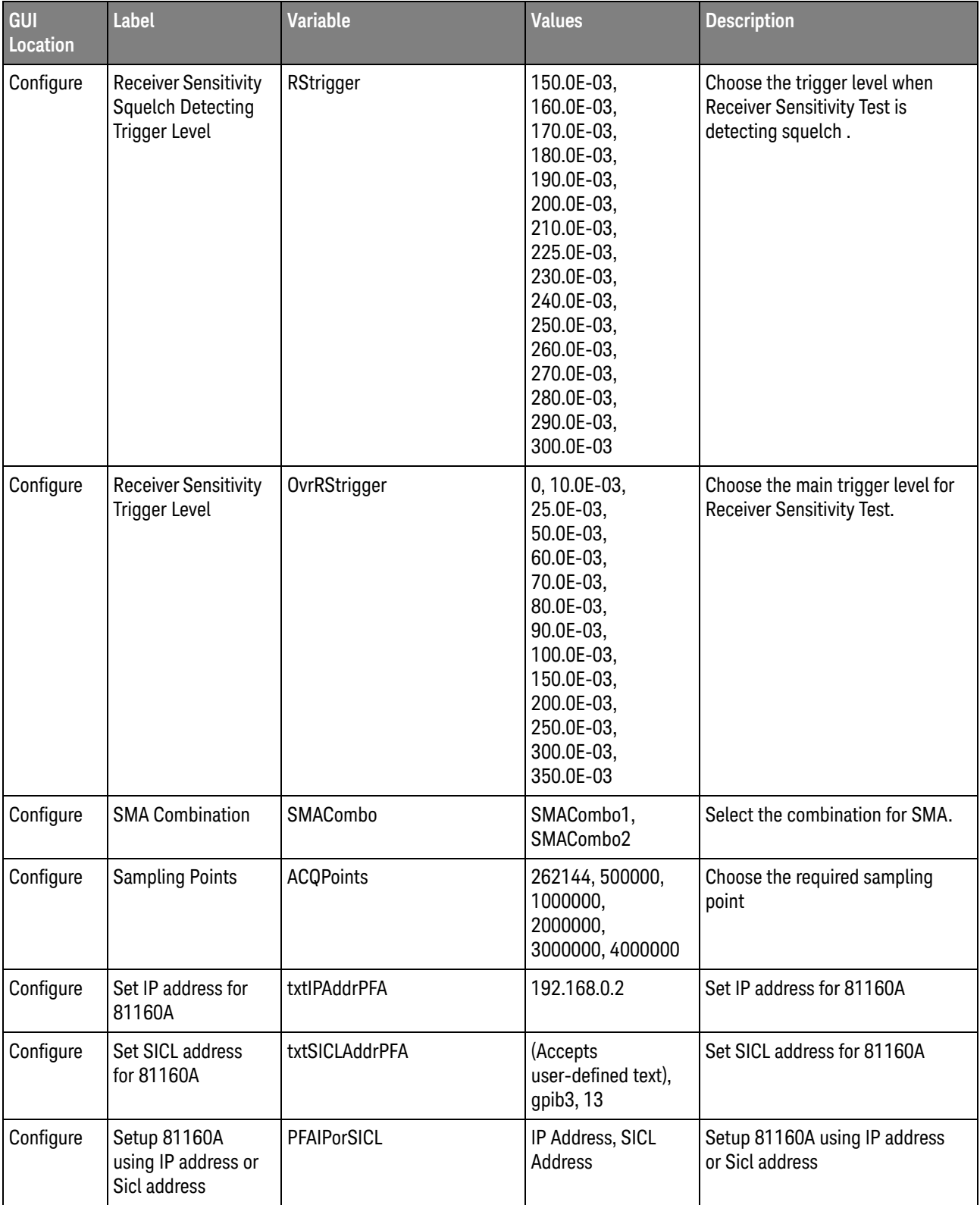

| GUI<br>Location | <b>Label</b>                                                    | <b>Variable</b>        | <b>Values</b>                                                                                                    | <b>Description</b>                                                                                                    |
|-----------------|-----------------------------------------------------------------|------------------------|----------------------------------------------------------------------------------------------------|----------------------------------------------------------------------------------------------------|
| Configure       | Setup N4903B<br>using IP address or<br>Sicl address             | <b>JBERTIPorSICL</b>   | IP Address, SICL<br>Address                                                                                          | Setup N4903B using IP address<br>or Sicl address                                                                                                    |
| Configure       | Setup Pulse<br>Generator using IP<br>address or Sicl<br>address | PGIPorSICL             | IP Address, SICL<br>Address                                                                                          | Setup Pulse Generator using IP<br>address or Sicl address                                                                                                    |
| Configure       | <b>Test Type</b>                                                | HSSigIntegrityTestType | hsfe, hsne                                                                                                    | Identifies type of signal integrity<br>test. If the device under test<br>incorporates a captive cable, the<br>signal quality measurement is<br>made at the far end. Else if the<br>device has a normal series B or<br>mini-B receptacle, measurement<br>is made at near end.           |
| Configure       | <b>Test Type</b>                                                | LSSigIntegrityTestType | lsfe, lsne, fsfe,<br>fshub, Ishub                                                                                    | Identifies type of signal integrity<br>test. If the device under test<br>incorporates a captive cable, the<br>signal quality measurement is<br>made at the far end. Else if the<br>device has a normal series B or<br>mini-B receptacle, measurement<br>is made at near end.           |
| Configure       | <b>USB Port Under</b><br>Test                                   | <b>USBPort</b>         | Port1, Port2, Port3,<br>Port4, Port5, Port6,<br>Port7, Port8, Port9,<br>Port10, Port11,<br>Port12, Port13,<br>Port14 | Select the USB port under test.<br>This is for reporting purposes and<br>does not affect the test.                                                                                                    |
| Configure       | <b>User Test Mode</b>                                           | <b>UserMode</b>        | NORMAL, SUPER                                                                                                    | Choose NORMAL mode if full test<br>instructions are required. Choose<br>SUPER mode for minimal test<br>instructions. The test assumes<br>that the user is already familiar<br>with the test procedure and that<br>all equipment setup and<br>electrical connections have been<br>made. |
| Configure       | <b>VBUS Channel</b>                                             | VB                     | CHANNEL1,<br>CHANNEL2,<br>CHANNEL3,<br>CHANNEL4                                                                      | Select the channel number that<br>connect to load port. (Connect to<br>Test Port if using Keysight fixture)                                                                                                    |

**Table 2** Configuration Variables and Values (continued)

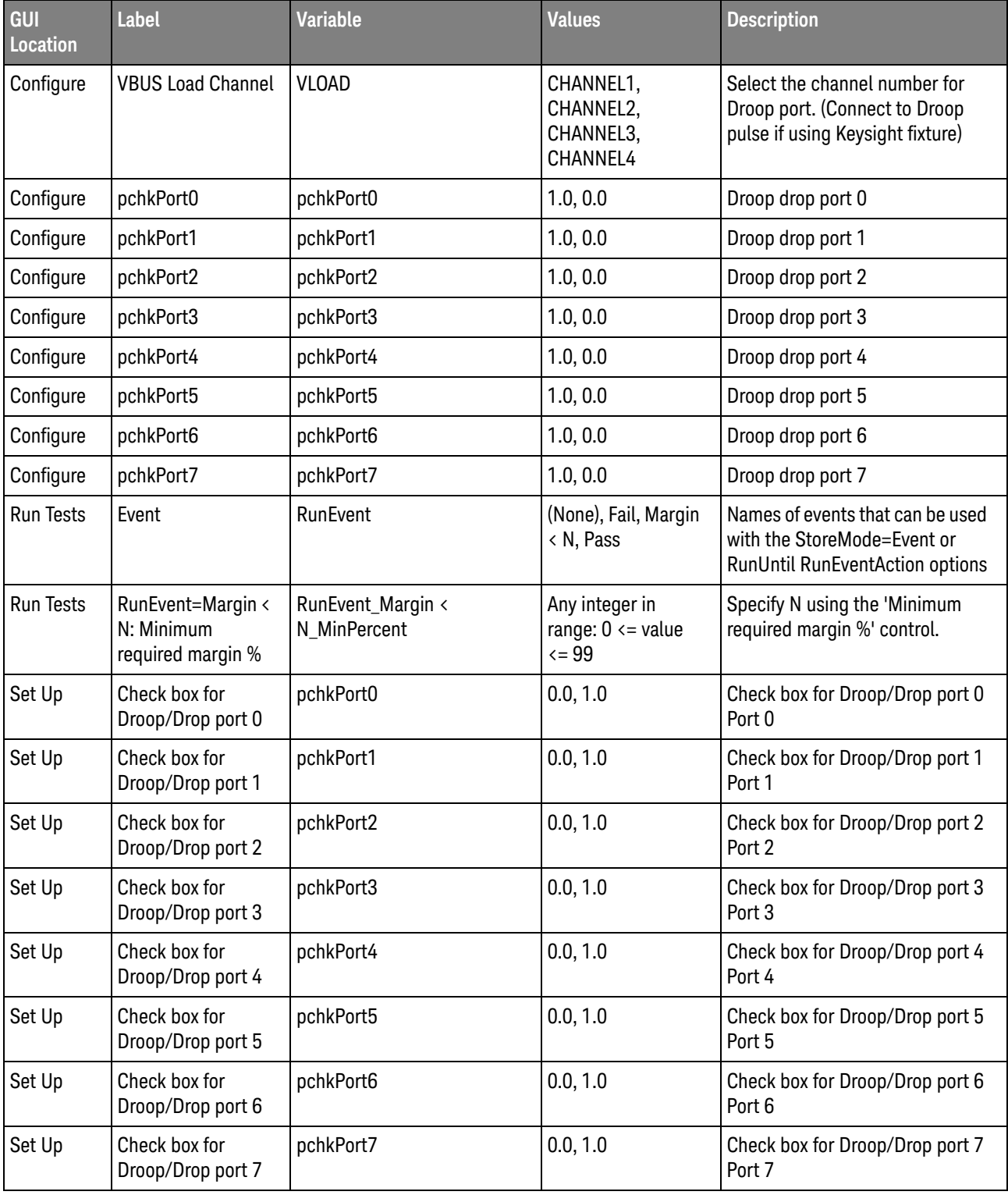

| GUI<br>Location | Label                                               | <b>Variable</b>          | <b>Values</b>                                  | <b>Description</b>                                                                                                    |
|-----------------|-----------------------------------------------------|--------------------------|------------------------------------------------|----------------------------------------------------------------------------------------------------|
| Set Up          | Check box to<br>perform manual<br>amplitude control | PFAAmpManual             | 0.0, 1.0                                       | Check box to perform manual<br>amplitude control<br>PFAAmpManual                                                       |
| Set Up          | Check box to<br>perform manual<br>amplitude control | PGAmpManual              | 0.0, 1.0                                       | Check box to perform manual<br>amplitude control PGAmpManual                                                           |
| Set Up          | Device Under Test                                   | DeviceType               | Device, Hub, Host                              | This option allow user to select<br>Device Under Test.                                                                 |
| Set Up          | Device Under Test                                   | withpulsegen             | Yes, No                                        | Option to setup external<br>instrument for receiver testing                                                            |
| Set Up          | <b>Fixture to</b><br>de-embed                       | <b>HSSQFixture</b>       | Keysight Fixture,<br>USBIF, Other              | Fixture to de-embed                                                                                                    |
| Set Up          | <b>JBertIPorSICL</b>                                | <b>JBertIPorSICL</b>     | IP Address, SICL<br><b>Address</b>             | IP address or SICL address. IP<br>address or SICL address.                                                             |
| Set Up          | MBertlPorSICL                                       | <b>MBertIPorSICL</b>     | IP Address, SICL<br><b>Address</b>             | IP address or SICL address. IP<br>address or SICL address.                                                             |
| Set Up          | PFAIPorSICL                                         | PFAIPorSICL              | IP Address, SICL<br>Address                    | IP address or SICL address. IP<br>address or SICL address.                                                             |
| Set Up          | PGIPorSICL                                          | PGIPorSICL               | IP Address, SICL<br>Address                    | IP address or SICL address. IP<br>address or SICL address.                                                             |
| Set Up          | Packet Parameter<br>Connection                      | <b>HSPacketParameter</b> | DifferentialPP,<br>SingleEndedPP               | <b>Connection for High Speed</b><br>Packet Parameter Test<br><b>Connection for High Speed</b><br>Packet Parameter Test |
| Set Up          | <b>Signal Quality</b><br>Connection                 | <b>HSSignalQuality</b>   | DifferentialSQ, SMA                            | <b>Connection for High Speed Signal</b><br>Quality Test Connection for High<br><b>Speed Signal Quality Test</b>        |
| Set Up          | txtlPAddrJBert                                      | txtlPAddrJBert           | (Accepts<br>user-defined text),<br>192.168.0.2 | JBert IP address. JBert IP<br>address.                                                                                 |
| Set Up          | txtlPAddrMBert                                      | txtlPAddrMBert           | (Accepts<br>user-defined text),<br>192.168.0.2 | M8020A IP address. M8020A IP<br>address.                                                                               |
| Set Up          | txtlPAddrPFA                                        | txtlPAddrPFA             | (Accepts<br>user-defined text),<br>192.168.0.2 | 81150A IP address. 81150A IP<br>address.                                                                               |
| Set Up          | txtlPAddrPG                                         | txtlPAddrPG              | (Accepts<br>user-defined text),<br>192.168.0.2 | 81134A IP address. 81134A IP<br>address.                                                                               |

**Table 2** Configuration Variables and Values (continued)

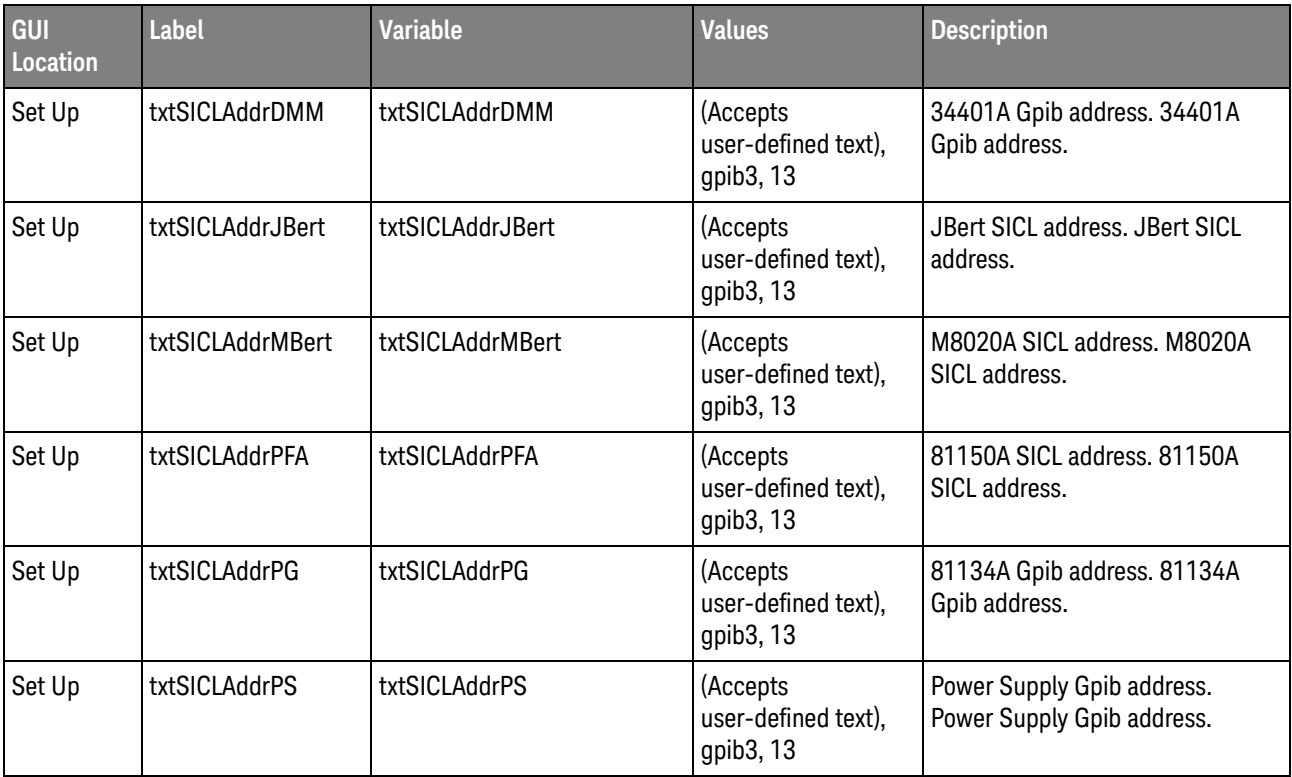

### 2 Configuration Variables and Values

# <span id="page-20-2"></span><span id="page-20-1"></span><span id="page-20-0"></span>3 Test Names and IDs

The following table shows the mapping between each test's numeric ID and name. The numeric ID is required by various remote interface methods.

- Name The name of the test as it appears on the user interface **Select Tests** tab.
- Test ID The number to use with the RunTests method.
- $\cdot$  Description  $-$  The description of the test as it appears on the user interface **Select Tests** tab.

For example, if the graphical user interface displays this tree in the **Select Tests** tab:

- All Tests
	- Rise Time
	- Fall Time

then you would expect to see something like this in the table below:

#### **Table 3** Example Test Names and IDs

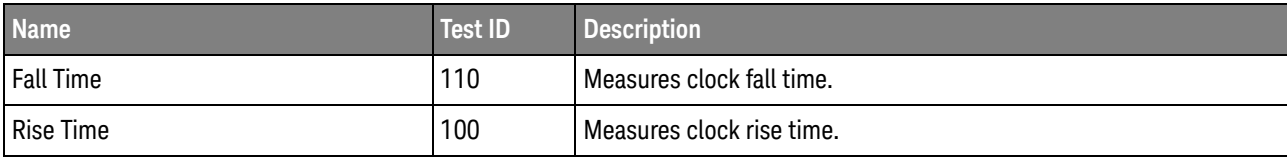

and you would run these tests remotely using:

```
ARSL syntax
-----------
arsl -a ipaddress -c "SelectedTests '100,110'"
arsl -a ipaddress -c "Run"
C# syntax
---------
remoteAte.SelectedTests = new int[] {100,110};remoteAte.Run();
```
Here are the actual Test names and IDs used by this application:

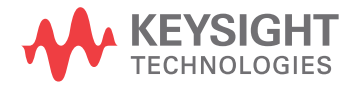

**NOTE** The file, "TestInfo.txt", which may be found in the same directory as this help file, contains all of the information found in the table below in a format suitable for parsing.

#### **Table 4** Test IDs and Names

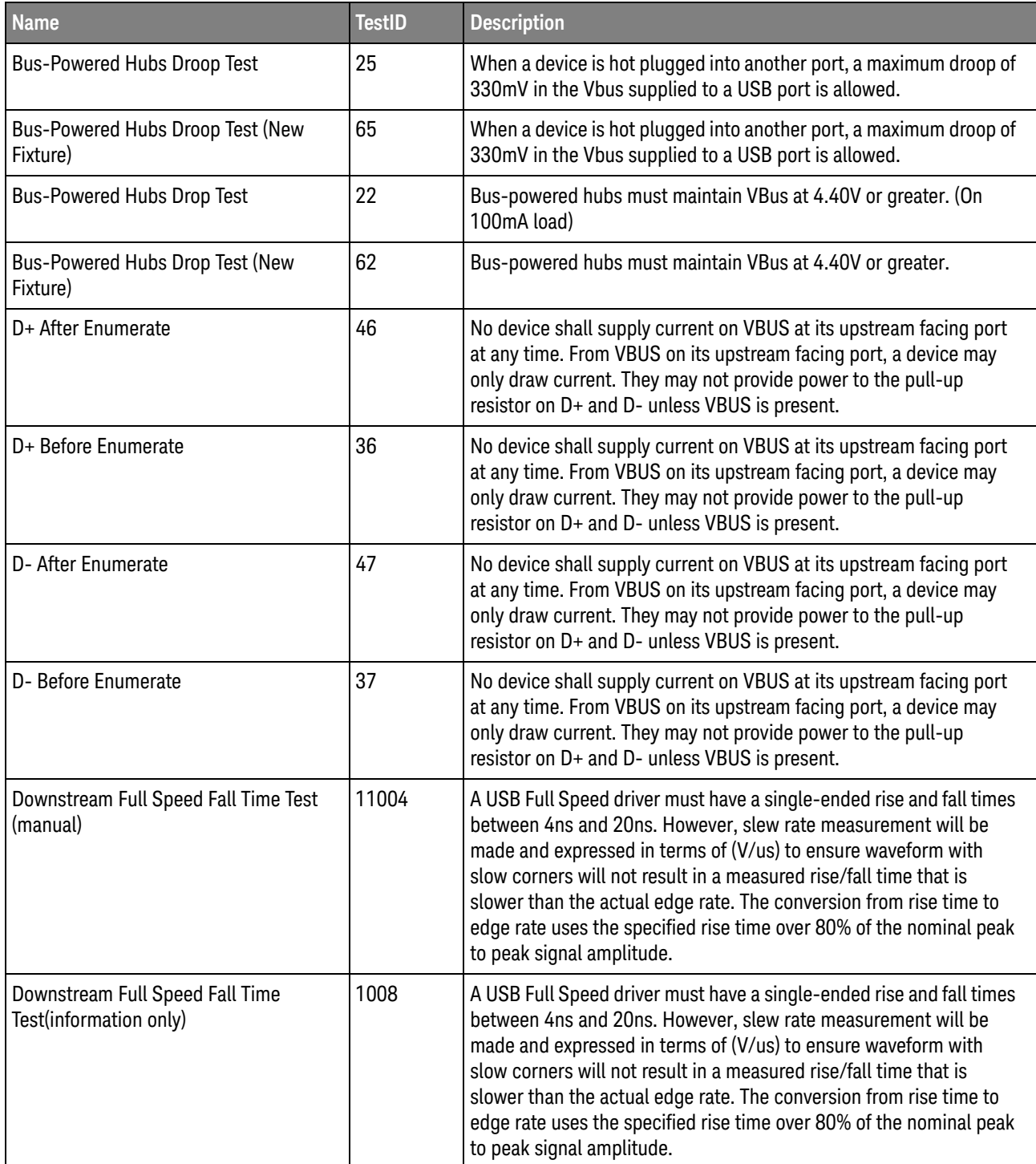

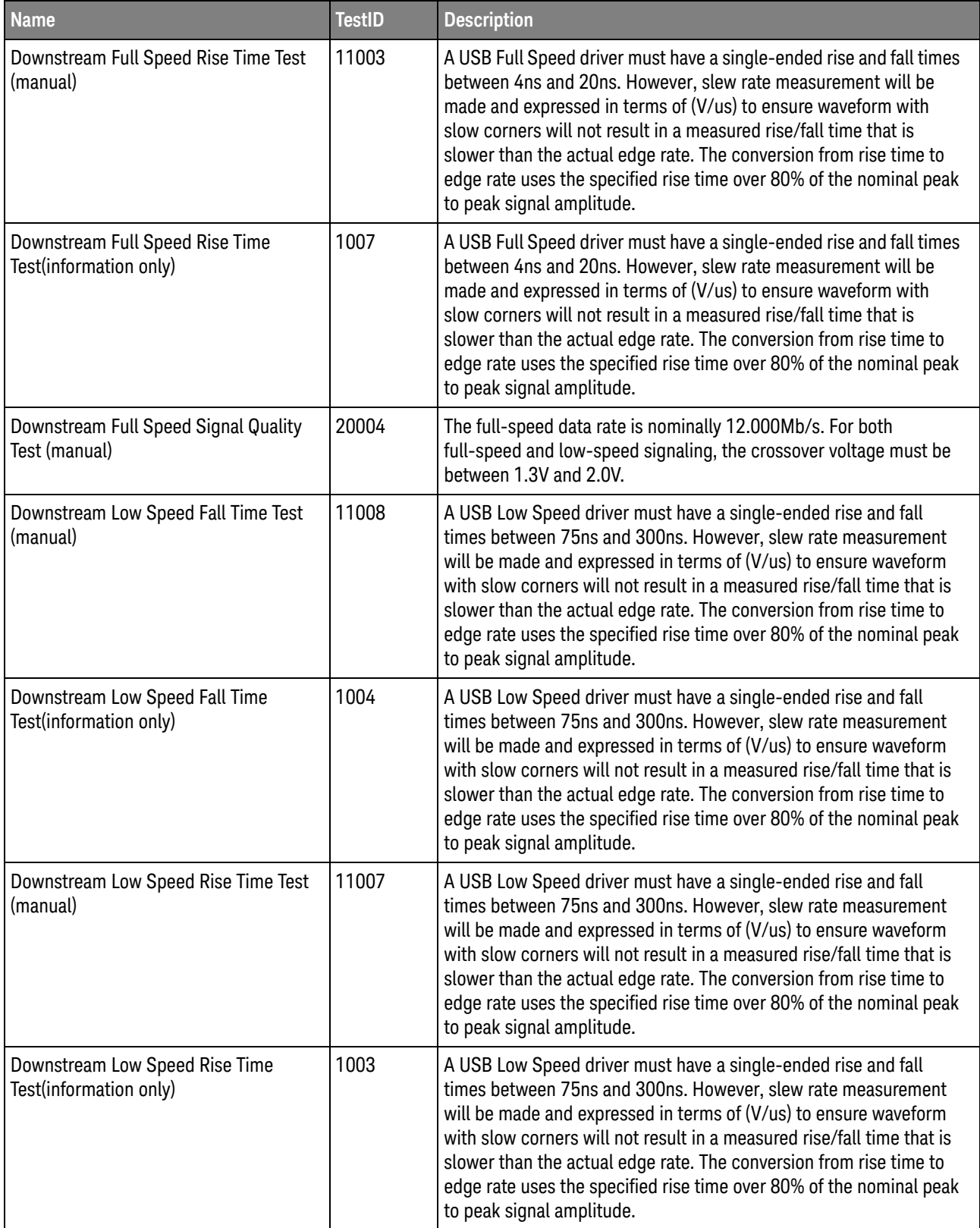

**Table 4** Test IDs and Names (continued)

| <b>Name</b>                                               | <b>TestID</b> | <b>Description</b>                                                                                                    |
|-----------------------------------------------------------|---------------|----------------------------------------------------------------------------------------------------|
| Downstream Low Speed Signal Quality<br>Test (manual)      | 20005         | The low-speed data rate is nominally 1.50Mb/s. For both full-speed<br>and low-speed signaling, the crossover voltage must be between<br>1.3V and 2.0V.                                                                                                    |
| E1 E2 A-Device VBUS Valid (VMean)                         | 305           | E1: If an A-Device is not capable of providing at least 100mA of<br>current, then the A-Device must indicate a low voltage condition. If<br>the A-Device under test can support a load greater than 100mA, no<br>message is required, but VBus(mean) voltage must be from 4.75V to<br>5.25V to pass.                                     |
| E1 E2 A-Device VBUS Valid (VMin)                          | 304           | E1: If an A-Device is not capable of providing at least 100mA of<br>current, then the A-Device must indicate a low voltage condition. If<br>the A-Device under test can support a load greater than 100mA, no<br>message is required, but VBus(min) voltage must be greater than<br>4.4V to pass.                                        |
| E1 E8 A-Device Output Voltage                             | 300           | E1, E8: An A-Device must be able to source a minimum of 8mA from<br>VBus while maintaining the VBus voltage from 4.4 to 5.25 volts.                                                                                                    |
| E19 A-Device Session Valid                                | 306           | E19: If an A-Device responds to VBus SRP pulsing, its session valid<br>detection threshold voltage must be in the range from 0.8V to 2.0V.                                                                                                    |
| E20 B-Device VBUS Valid                                   | 307           | E20: A B-Device must not assert either the D+ or D- data-line when<br>VBus voltage is less than the session valid threshold. In addition,<br>the B-Device must assert either the D+ or D- data-line within 1<br>second after VBus B-Device session valid threshold is exceeded if<br>the B-Device did not initiate the session with SRP. |
| E22 Data-Line Pulsing Test                                | 308           | E22: A B-Device SRP D+ or D- data-line pulse must be 5<br>milliseconds to 10 milliseconds in duration. Pulse high voltage<br>must be from 2.7 to 3.6 volts.                                                                                                    |
| E3 VBUS Rise Time                                         | 301           | E3: When attached as an A-Device, the VBus rise time from OV to<br>4.4V must be less than or equal to 100 milliseconds when driving an<br>external load capacitance of 10uF.                                                                                                    |
| E5 B-Device (SRP capable) to OTG<br>Device Output Voltage | 302           | E5: During VBus SRP pulsing to an OTG device, the VBus peak<br>voltage must be at least 2.1V but not exceed 5.25V.                                                                                                    |
| E6 B-Device (SRP capable) to Host<br>Output Voltage       | 303           | E6: During VBus SRP pulsing to a standard host, the VBus peak<br>voltage must not exceed 2.0V.                                                                                                    |
| EL_16 Hub Receiver sensitivity Test @<br>Squelch          | 165           | EL_16: A hi-speed capable device must implement a transmission<br>envelope detector that indicates squelch (i.e. never receives<br>packets) when a receiver's input falls below 100mV differential<br>amplitude.                                                                                                    |
| EL_16 Receiver sensitivity Test @<br>Squelch              | 219           | EL_16: A hi-speed capable device must implement a transmission<br>envelope detector that indicates squelch (i.e. never receives<br>packets) when a receiver's input falls below 100mV differential<br>amplitude.                                                                                                    |

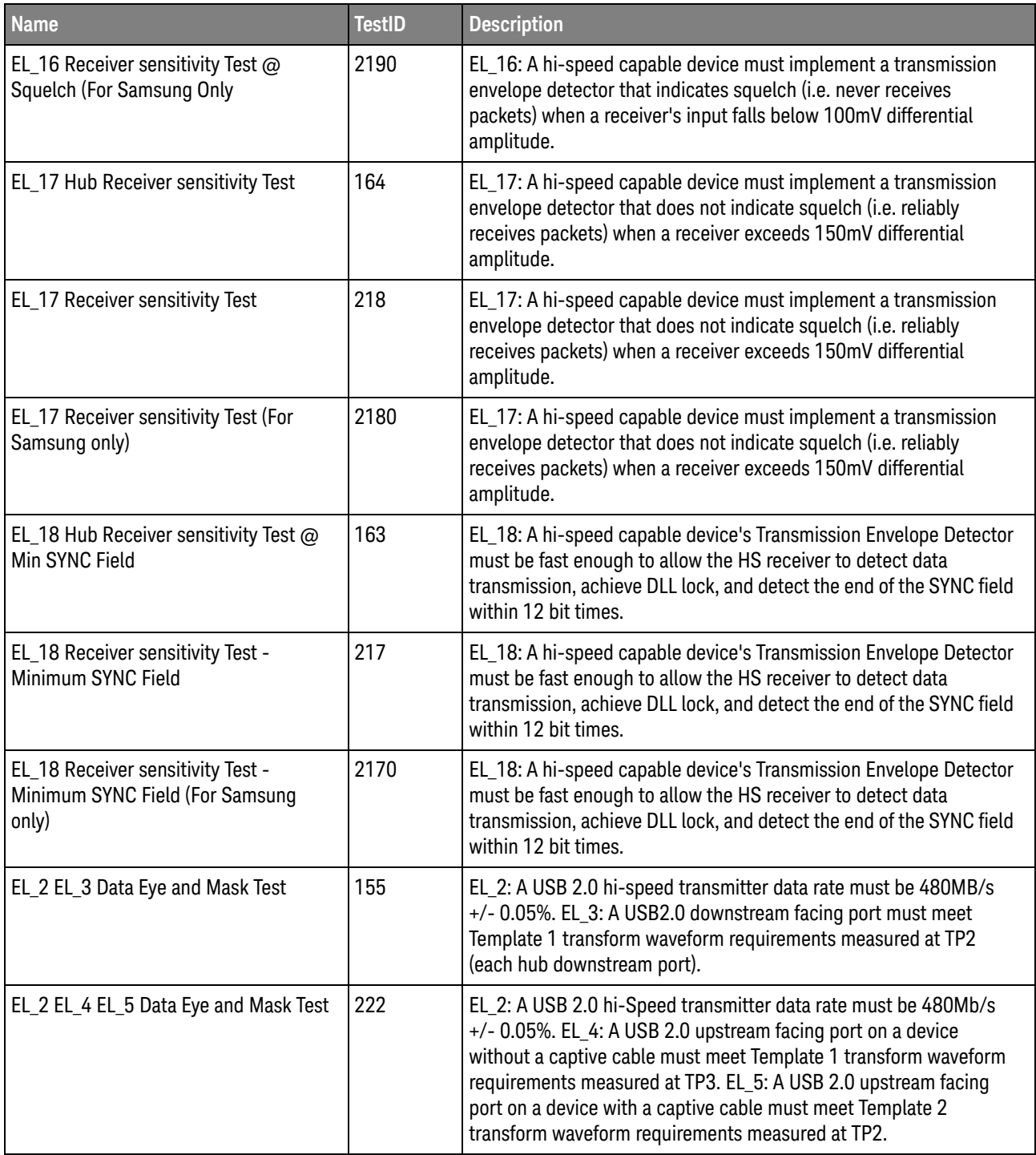

**Table 4** Test IDs and Names (continued)

| <b>Name</b>                                                                  | <b>TestID</b> | <b>Description</b>                                                                                                    |
|------------------------------------------------------------------------------|---------------|----------------------------------------------------------------------------------------------------|
| EL_2 EL_4 EL_5 Data Eye and Mask Test<br>(manual)                            | 20003         | EL_2: A USB 2.0 hi-Speed transmitter data rate must be 480Mb/s<br>+/- 0.05%. EL_4: A USB 2.0 upstream facing port on a device<br>without a captive cable must meet Template 1 transform waveform<br>requirements measured at TP3. EL_5: A USB 2.0 upstream facing<br>port on a device with a captive cable must meet Template 2<br>transform waveform requirements measured at TP2. |
| EL_2 EL_46 Data Eye and Mask Test                                            | 152           | EL_2: A USB 2.0 hi-speed transmitter data rate must be 480MB/s<br>+/- 0.05%. EL_46: A hub upstream repeater must meet Template 1<br>transform waveform requirements measured at TP3.                                                                                                    |
| EL_21 Device Sync Field Length Test                                          | 203           | EL_21: The SYNC field for all transmitted packets (not repeated<br>packets) must begin with a 32 bits SYNC field. However since the<br>first K bit is allowed to be distorted, the test will measure the SYNC<br>field from the first J bit onwards (31 bits).                                                                                                    |
| EL_21 Hub Sync Field Length Test                                             | 159           | EL_21: The SYNC field for all transmitted packets (not repeated<br>packets) must begin with a 32 bits SYNC field. However since the<br>first K bit is allowed to be distorted, the test will measure the SYNC<br>field from the first J bit onwards (31 bits).                                                                                                    |
| EL_21 Hub Sync Field Length Test                                             | 1590          | EL_21: The SYNC field for all transmitted packets (not repeated<br>packets) must begin with a 32 bits SYNC field. However since the<br>first K bit is allowed to be distorted, the test will measure the SYNC<br>field from the first J bit onwards (31 bits).                                                                                                    |
| EL_21 Sync Field Length Test                                                 | 610           | EL_21: The SYNC field for all transmitted packets (not repeated<br>packets) must begin with a 32 bit SYNC field.                                                                                                    |
| EL_22 Hub Measure Interpacket Gap<br><b>Between First and Second Packets</b> | 162           | EL_22: When transmitting after receiving a packet, hosts and<br>devices must provide an inter-packet gap of at least 8 bits times and<br>not more than 192 bit times.                                                                                                    |
| EL_22 Hub Measure Interpacket Gap<br><b>Between Second and Third Packets</b> | 161           | EL_22: When transmitting after receiving a packet, hosts and<br>devices must provide an inter-packet gap of at least 8 bits times and<br>not more than 192 bit times.                                                                                                    |
| EL_22 Inter-packet Gap Between Host<br>And Device Packet Test                | 620           | EL_22: When trasmitting after receiving a packet, hosts and devices<br>must provide an inter-packet gap of at least 8 bit times and not more<br>than 192 bit times.                                                                                                    |
| EL_22 Inter-packet Gap Between Host<br><b>And Device Packet Test</b>         | 621           | EL_22: When trasmitting after receiving a packet, hosts and devices<br>must provide an inter-packet gap of at least 8 bit times and not more<br>than 192 bit times.                                                                                                    |
| EL_22 Measure Interpacket Gap<br><b>Between First and Second Packets</b>     | 206           | EL_22: When transmitting after receiving a packet, hosts and<br>devices must provide an inter-packet gap of at least 8 bits times and<br>not more than 192 bit times.                                                                                                    |
| EL_22 Measure Interpacket Gap<br>Between Second and Third Packets            | 205           | EL_22: When transmitting after receiving a packet, hosts and<br>devices must provide an inter-packet gap of at least 8 bits times and<br>not more than 192 bit times.                                                                                                    |

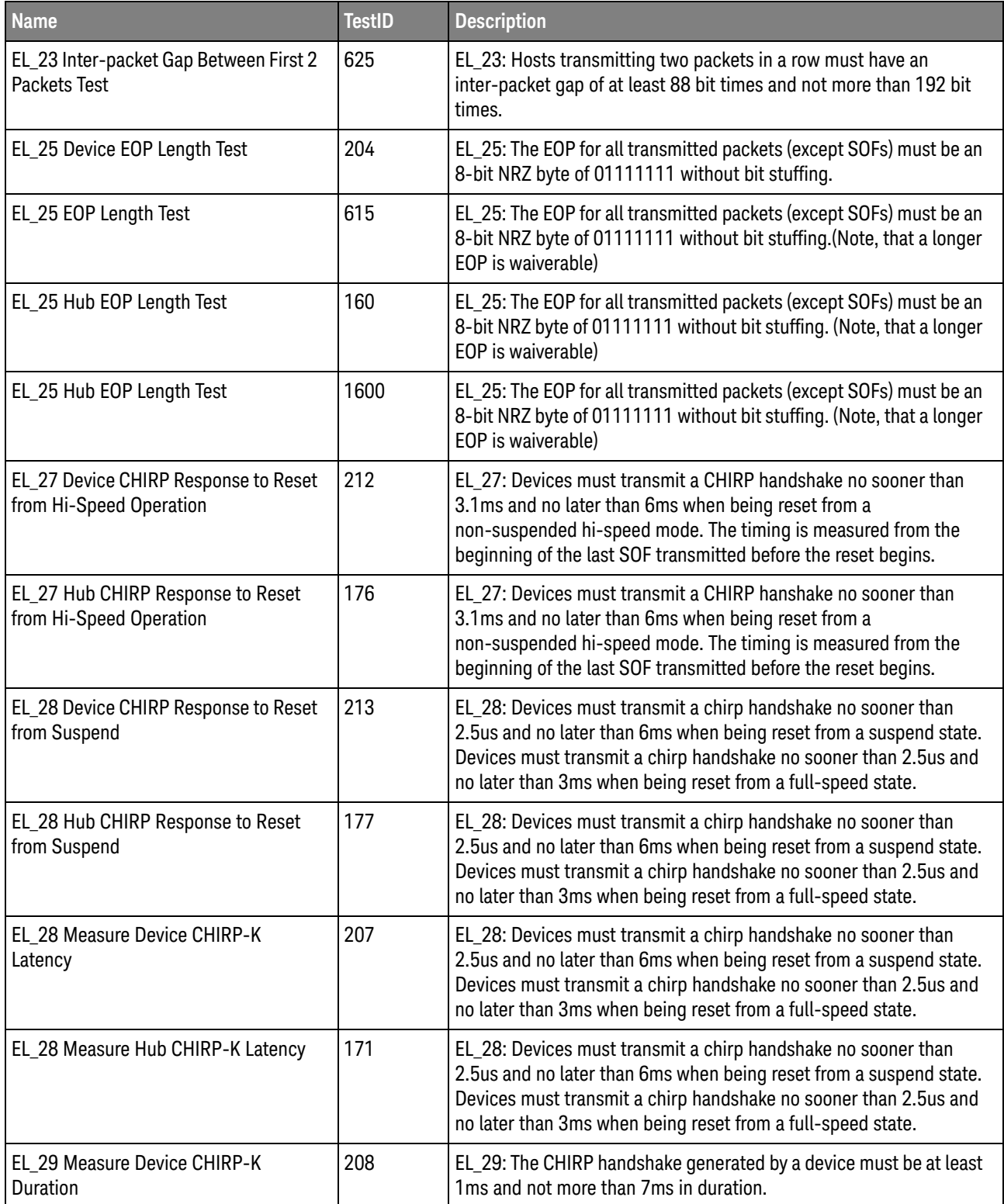

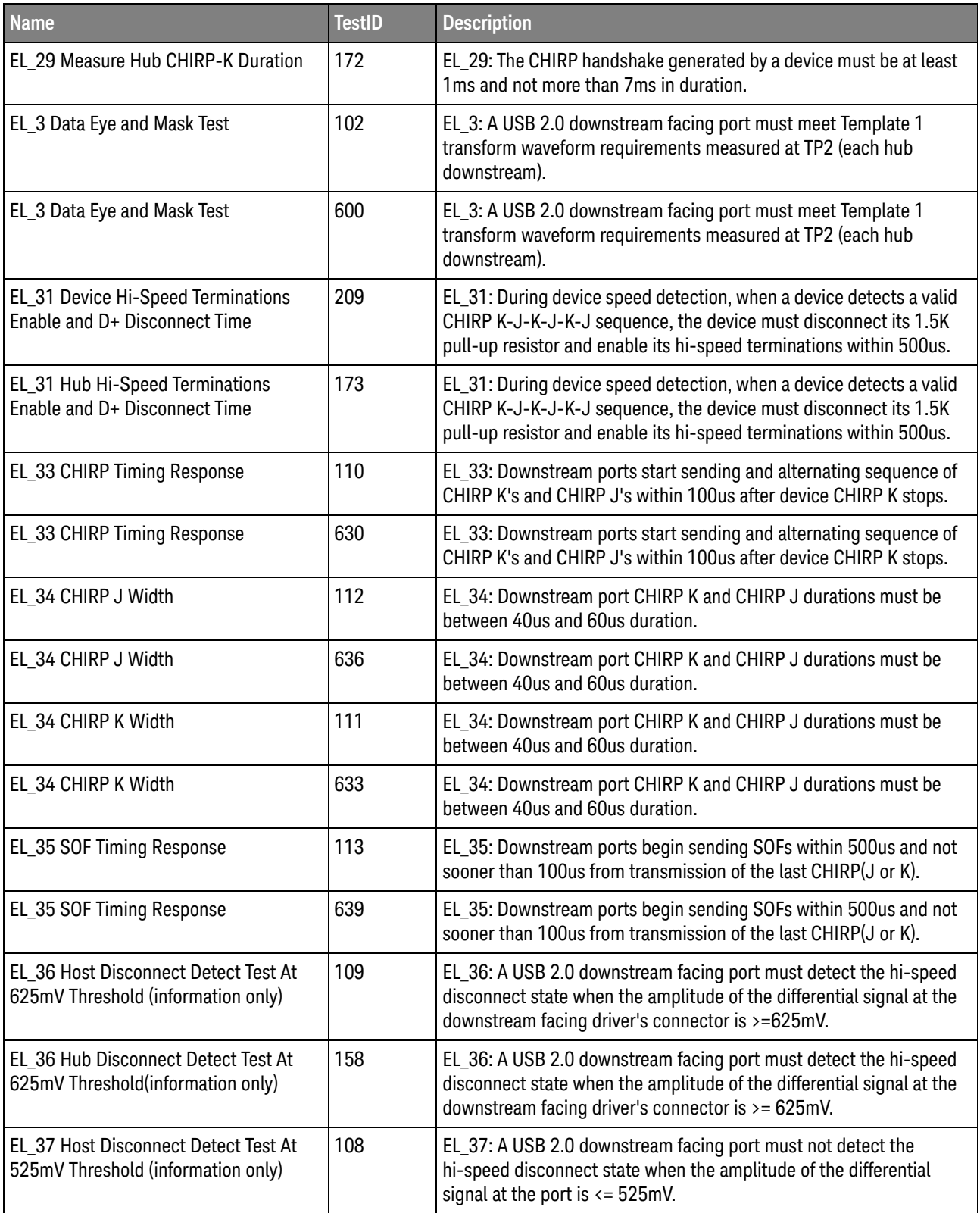

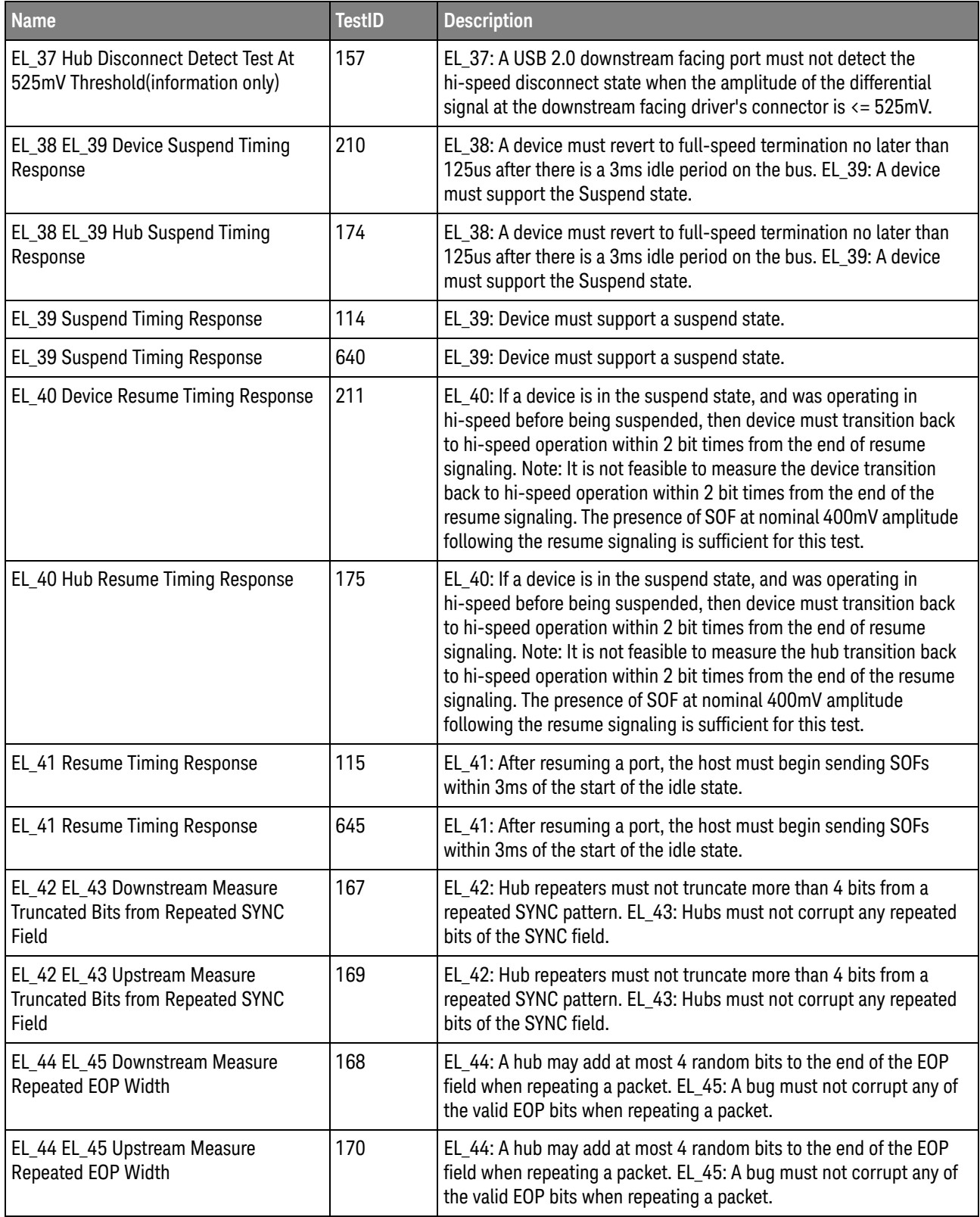

**Table 4** Test IDs and Names (continued)

| <b>Name</b>                        | <b>TestID</b> | <b>Description</b>                                                                                                    |
|------------------------------------|---------------|----------------------------------------------------------------------------------------------------|
| EL_47 Data Eye and Mask Test       | 156           | EL_47: A hub downstream facing repeater must meet Template 1<br>transform waveform requirements measured at TP2(each hub<br>downstream port).                                                                                                    |
| EL_48 Measure Hub Downstream Delay | 166           | EL_48: A hub repeater may not delay packets for more than 36 bit<br>times plus 4ns.                                                                                                    |
| EL_55 SOF EOP Width Test           | 628           | EL_55: Hosts trasmitting SOF packets must provide a 40-bit EOP<br>without bit stuffing where the first symbol of the EOP is a transition<br>from the last data symbol.                                                                                                    |
| EL 6 Device Fall Time              | 201           | EL_6: A USB 2.0 HS driver must have a differential rise and fall times<br>of greater than 300ps. However, slew rate measurement will be<br>made and expressed in terms of (V/us) to ensure waveform with<br>slow corners will not result in a measured rise/fall time that is<br>slower than the actual edge rate. The conversion from rise time to<br>edge rate uses the specified rise time over 80% of the nominal peak<br>to peak signal amplitude. |
| EL_6 Device Rise Time              | 200           | EL 6: A USB 2.0 HS driver must have a differential rise and fall times<br>of greater than 300ps. However, slew rate measurement will be<br>made and expressed in terms of (V/us) to ensure waveform with<br>slow corners will not result in a measured rise/fall time that is<br>slower than the actual edge rate. The conversion from rise time to<br>edge rate uses the specified rise time over 80% of the nominal peak<br>to peak signal amplitude. |
| EL_6 Fall Time                     | 606           | EL_6: A USB 2.0 HS driver must a differential rise and fall times of<br>greater than 500ps. However, slew rate measurement will be made<br>and expressed in terms of (V/us) to ensure waveform with slow<br>corners will not result in a measured rise/fall time that is slower<br>than the actual edge rate. The conversion from rise time to edge rate<br>uses the specified rise time over 80% of the nominal peak to peak<br>signal amplitude.      |
| EL_6 Fall Time (manual)            | 20002         | EL 6: A USB 2.0 HS driver must have a differential rise and fall times<br>of greater than 300ps. However, slew rate measurement will be<br>made and expressed in terms of (V/us) to ensure waveform with<br>slow corners will not result in a measured rise/fall time that is<br>slower than the actual edge rate. The conversion from rise time to<br>edge rate uses the specified rise time over 80% of the nominal peak<br>to peak signal amplitude. |
| EL_6 Host Fall Time                | 101           | EL 6: A USB 2.0 HS driver must have a differential rise and fall times<br>of greater than 300ps. However, slew rate measurement will be<br>made and expressed in terms of (V/us) to ensure waveform with<br>slow corners will not result in a measured rise/fall time that is<br>slower than the actual edge rate. The conversion from rise time to<br>edge rate uses the specified rise time over 80% of the nominal peak<br>to peak signal amplitude. |

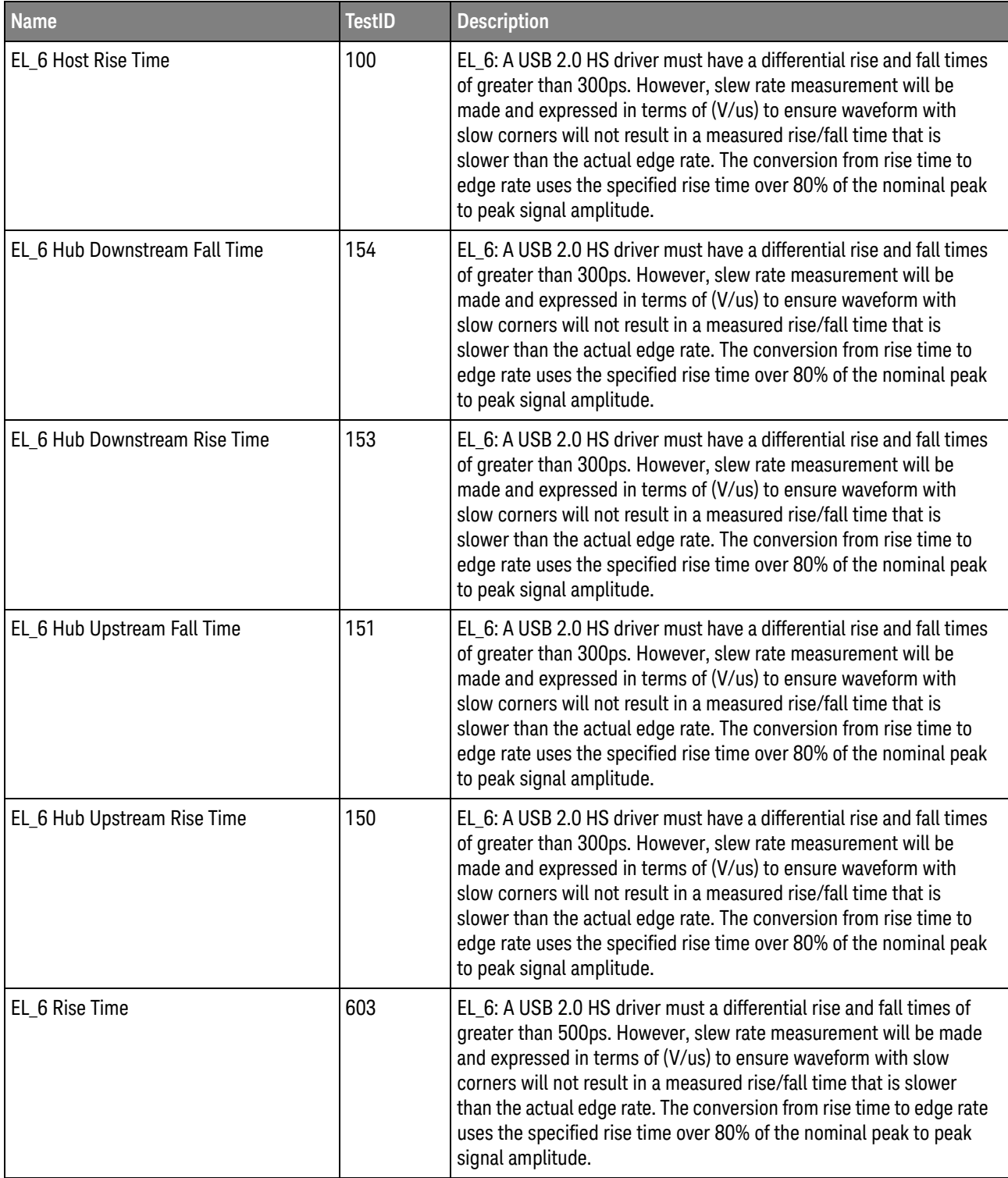

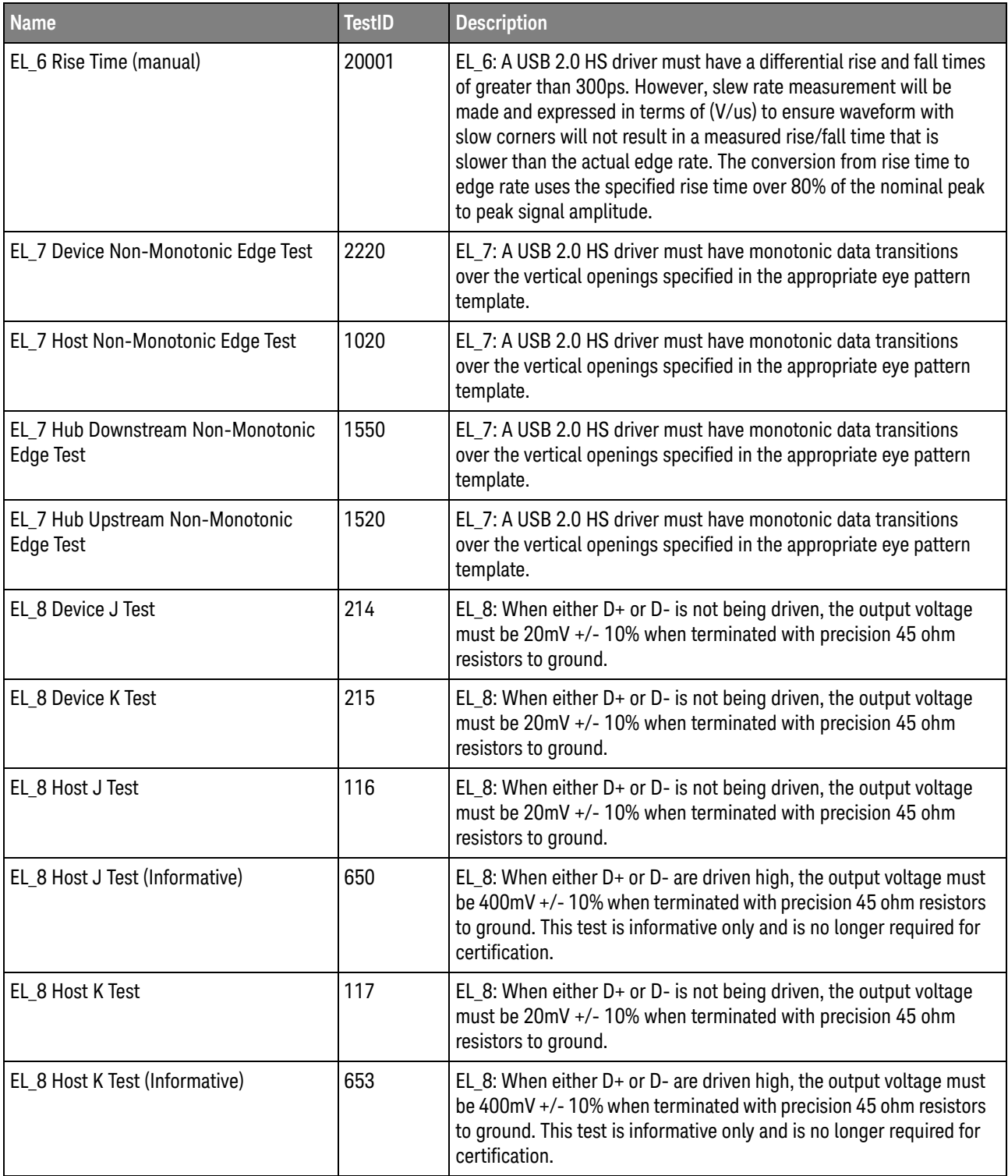

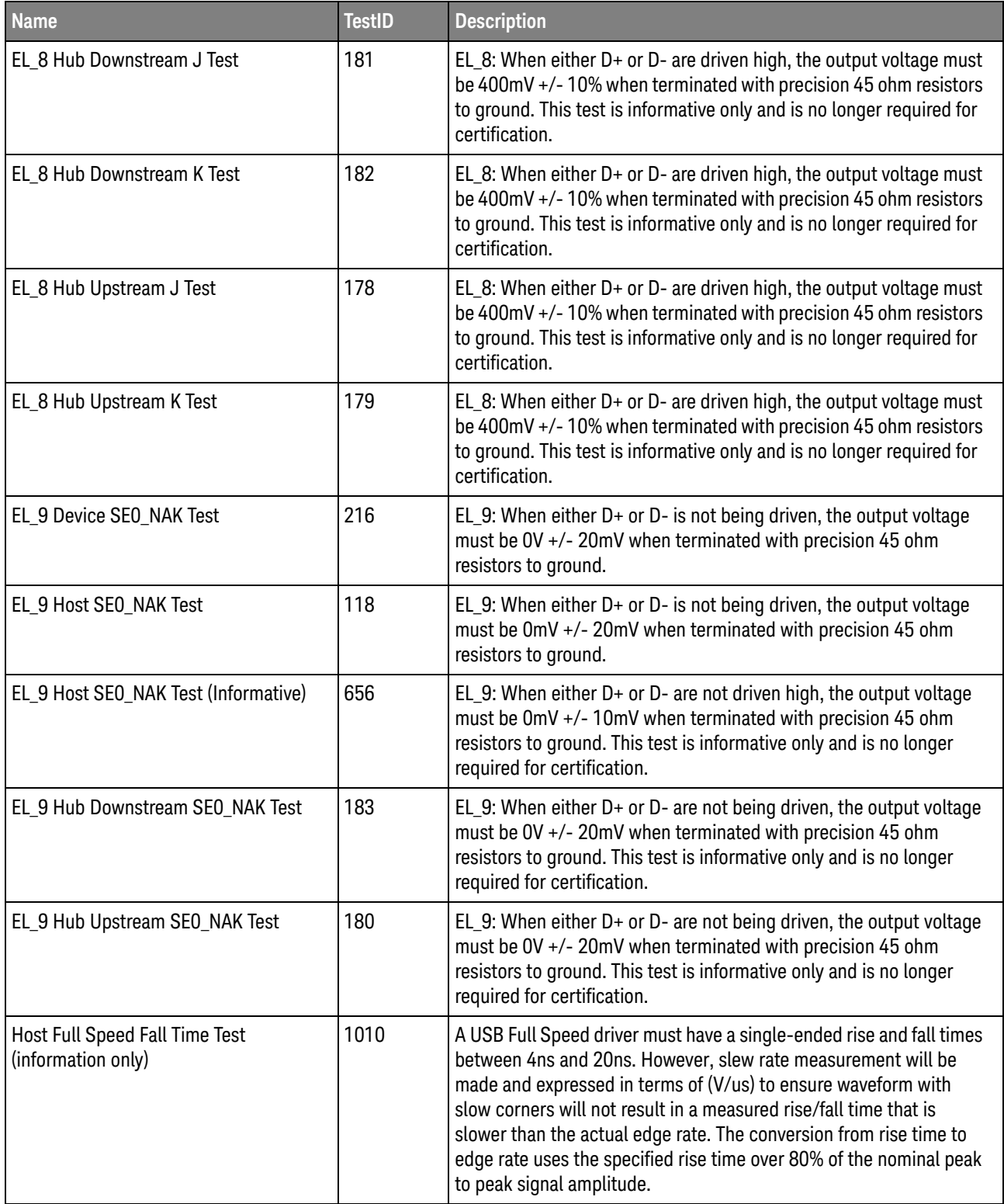

**Table 4** Test IDs and Names (continued)

| <b>Name</b>                                          | <b>TestID</b> | <b>Description</b>                                                                                                    |
|------------------------------------------------------|---------------|----------------------------------------------------------------------------------------------------|
| Host Full Speed Fall Time Test (manual)              | 11012         | A USB Full Speed driver must have a single-ended rise and fall times<br>between 4ns and 20ns. However, slew rate measurement will be<br>made and expressed in terms of (V/us) to ensure waveform with<br>slow corners will not result in a measured rise/fall time that is<br>slower than the actual edge rate. The conversion from rise time to<br>edge rate uses the specified rise time over 80% of the nominal peak<br>to peak signal amplitude.  |
| Host Full Speed Rise Time Test<br>(information only) | 1009          | A USB Full Speed driver must have a single-ended rise and fall times<br>between 4ns and 20ns. However, slew rate measurement will be<br>made and expressed in terms of (V/us) to ensure waveform with<br>slow corners will not result in a measured rise/fall time that is<br>slower than the actual edge rate. The conversion from rise time to<br>edge rate uses the specified rise time over 80% of the nominal peak<br>to peak signal amplitude.  |
| Host Full Speed Rise Time Test<br>(manual)           | 11011         | A USB Full Speed driver must have a single-ended rise and fall times<br>between 4ns and 20ns. However, slew rate measurement will be<br>made and expressed in terms of (V/us) to ensure waveform with<br>slow corners will not result in a measured rise/fall time that is<br>slower than the actual edge rate. The conversion from rise time to<br>edge rate uses the specified rise time over 80% of the nominal peak<br>to peak signal amplitude.  |
| Host Full Speed Signal Quality Test                  | 27            | The full-speed data rate is nominally 12.000Mb/s. For both<br>full-speed and low-speed signaling, the crossover voltage must be<br>between 1.3V and 2.0V.                                                                                                    |
| Host Full Speed Signal Quality Test<br>(manual)      | 20008         | The full-speed data rate is nominally 12.000Mb/s. For both<br>full-speed and low-speed signaling, the crossover voltage must be<br>between 1.3V and 2.0V.                                                                                                    |
| Host Low Speed Fall Time Test<br>(information only)  | 1012          | A USB Low Speed driver must have a single-ended rise and fall<br>times between 75ns and 300ns. However, slew rate measurement<br>will be made and expressed in terms of (V/us) to ensure waveform<br>with slow corners will not result in a measured rise/fall time that is<br>slower than the actual edge rate. The conversion from rise time to<br>edge rate uses the specified rise time over 80% of the nominal peak<br>to peak signal amplitude. |
| Host Low Speed Fall Time Test (manual)               | 11010         | A USB Low Speed driver must have a single-ended rise and fall<br>times between 75ns and 300ns. However, slew rate measurement<br>will be made and expressed in terms of (V/us) to ensure waveform<br>with slow corners will not result in a measured rise/fall time that is<br>slower than the actual edge rate. The conversion from rise time to<br>edge rate uses the specified rise time over 80% of the nominal peak<br>to peak signal amplitude. |

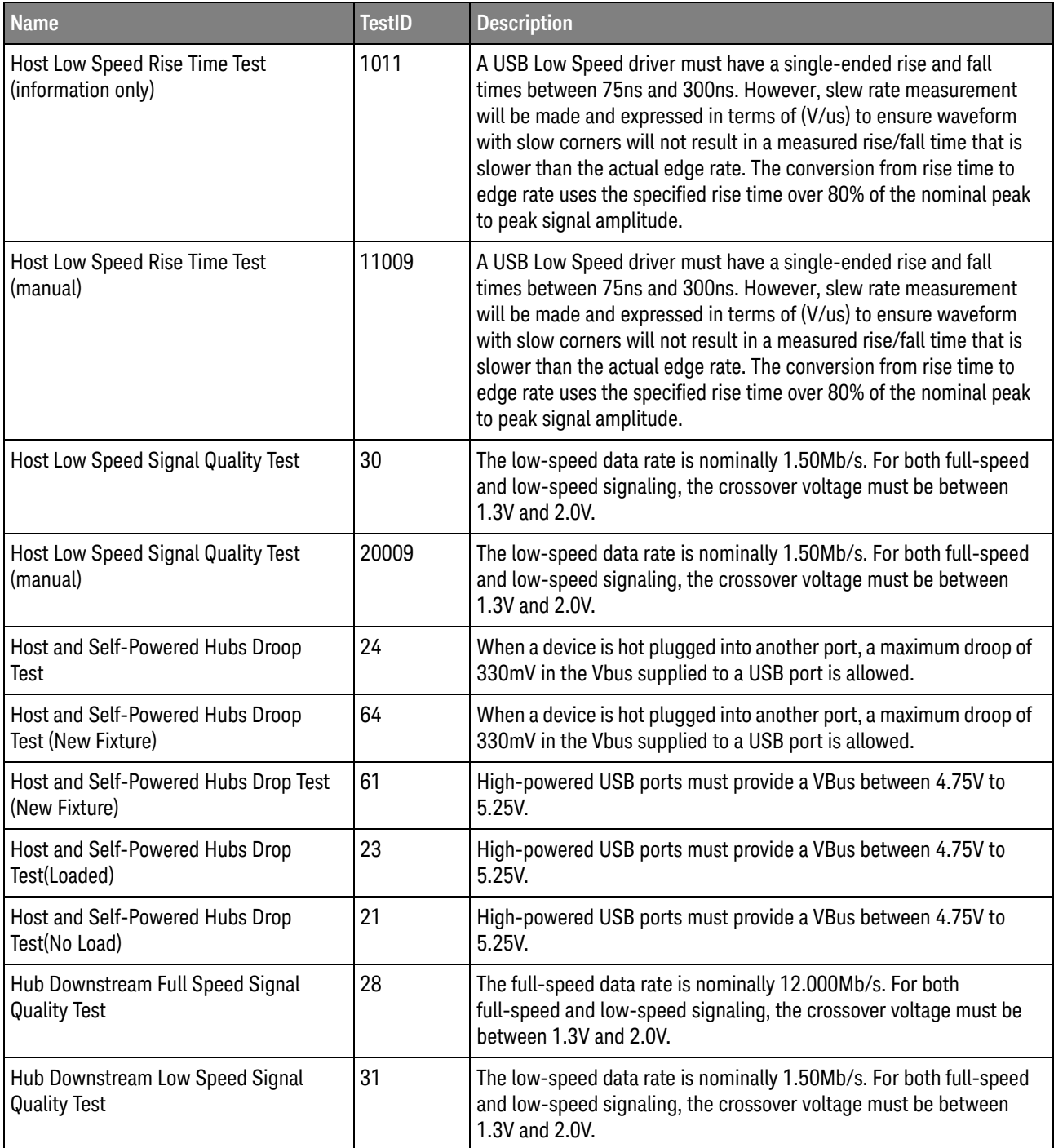

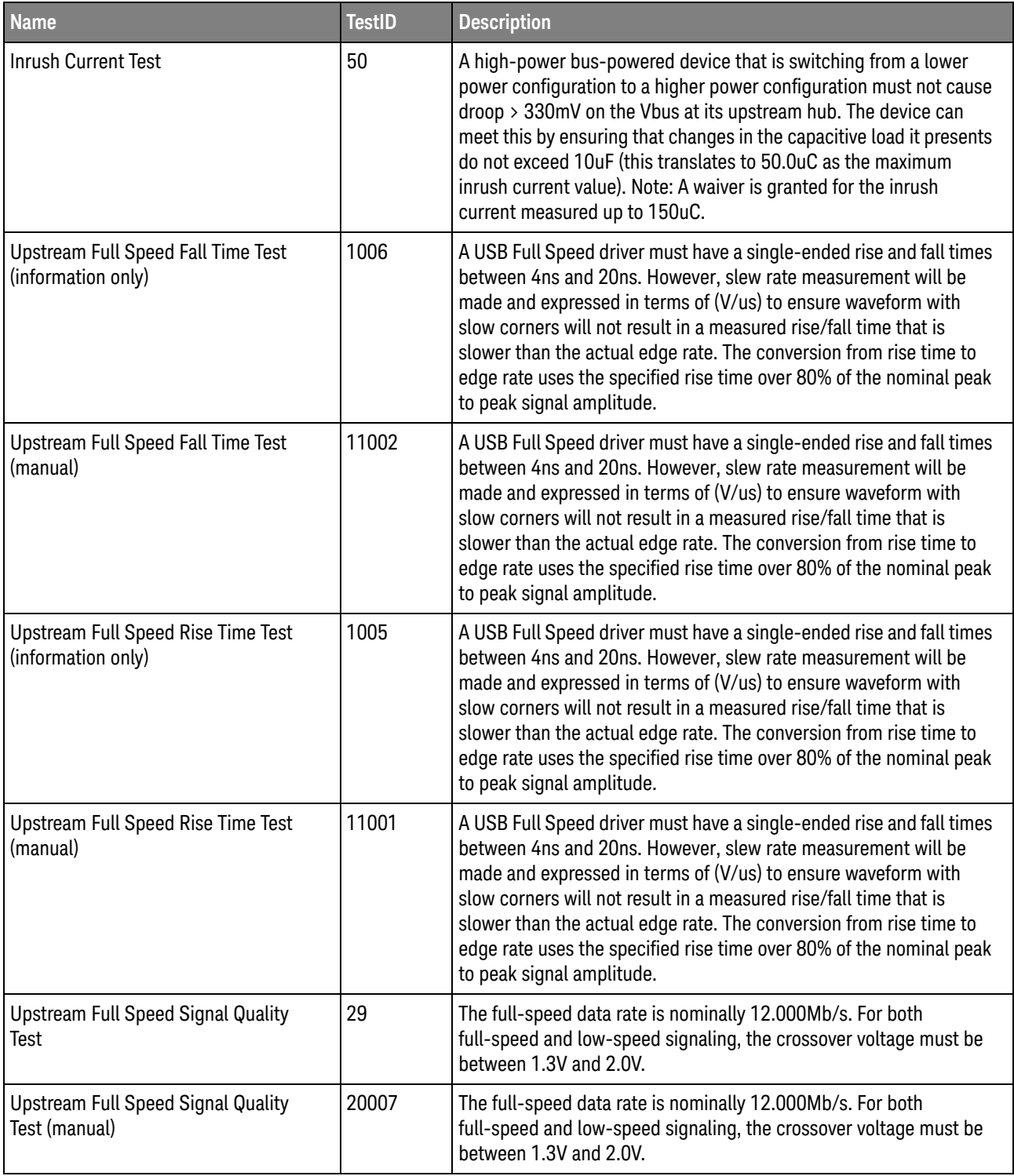

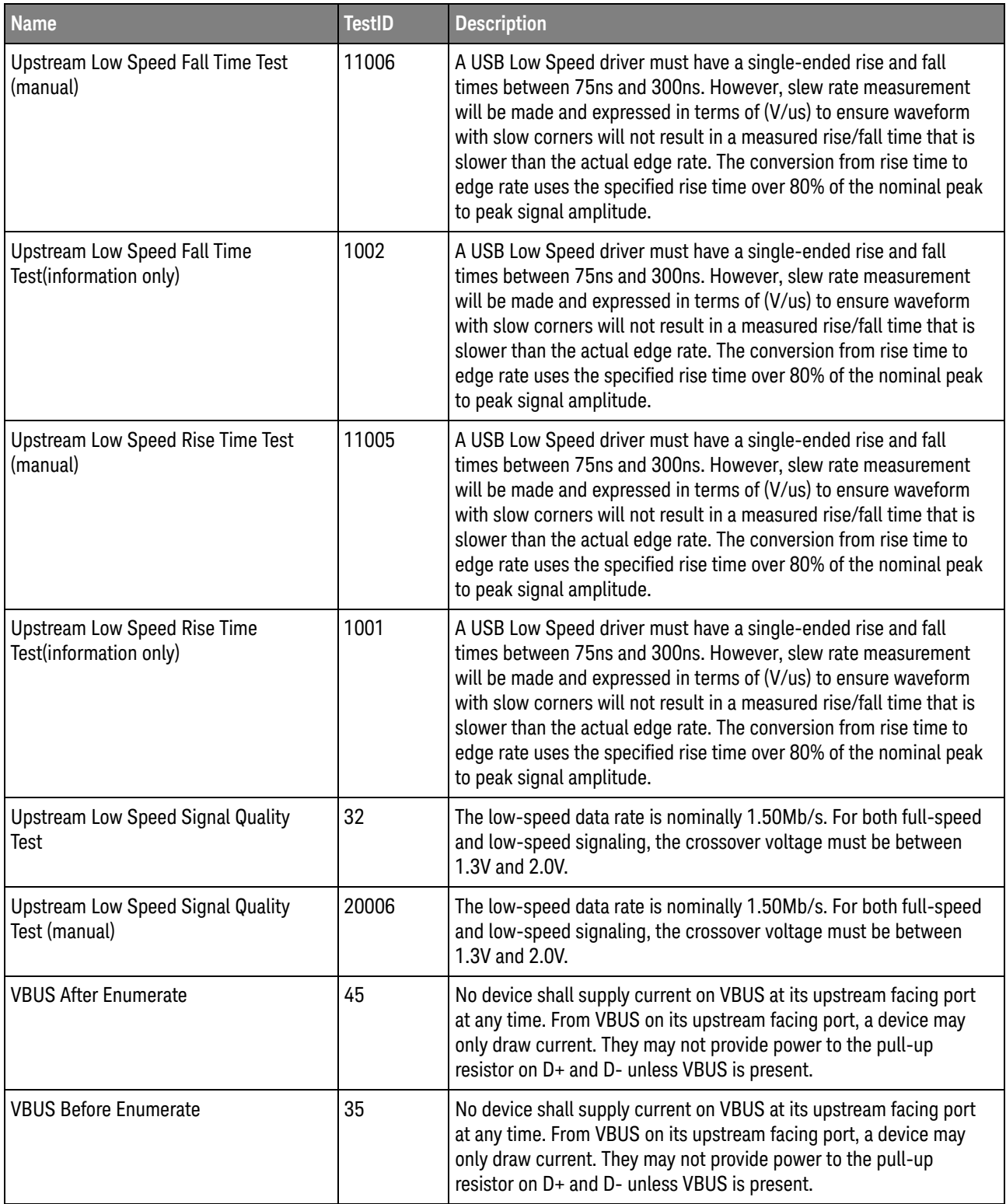

#### 3 Test Names and IDs

# <span id="page-38-2"></span><span id="page-38-1"></span><span id="page-38-0"></span>4 Instruments

The following table shows the instruments used by this application. The name is required by various remote interface methods.

- Instrument Name The name to use as a parameter in remote interface commands.
- Description The description of the instrument.

For example, if an application uses an oscilloscope and a pulse generator, then you would expect to see something like this in the table below:

#### **Table 5** Example Instrument Information

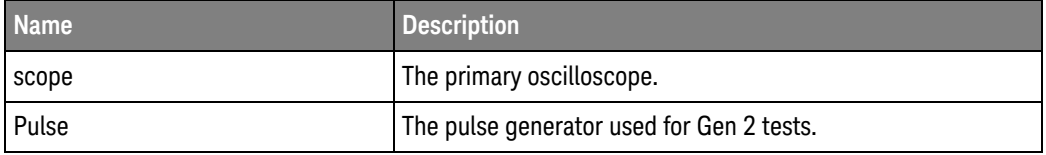

and you would be able to remotely control an instrument using:

```
ARSL syntax (replace [description] with actual parameter)
----------------------------------------------------------------------
arsl -a ipaddress -c "SendScpiCommandCustom 'Command=[scpi
command];Timeout=100;Instrument=pulsegen'"
arsl -a ipaddress -c "SendScpiQueryCustom 'Command=[scpi
query];Timeout=100;Instrument=pulsegen'"
C# syntax (replace [description] with actual parameter)
         ----------------------------------------------------------------------
SendScpiCommandOptions commandOptions = new SendScpiCommandOptions();
commandOptions.Command = "[scpi command]";
commandOptions.Instrument = "[instrument name]";
commandOptions.Timeout = [timeout];
remoteAte.SendScpiCommand(commandOptions);
```
SendScpiQueryOptions queryOptions = new SendScpiQueryOptions(); queryOptions.Query = "[scpi query]"; queryOptions.Instrument = "[instrument name]";

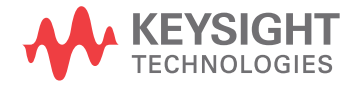

```
queryOptions.Timeout = [timeout];
remoteAte.SendScpiQuery(queryOptions);
```
Here are the actual instrument names used by this application:

**NOTE** The file, "InstrumentInfo.txt", which may be found in the same directory as this help file, contains all of the information found in the table below in a format suitable for parsing.

#### **Table 6** Instrument Names

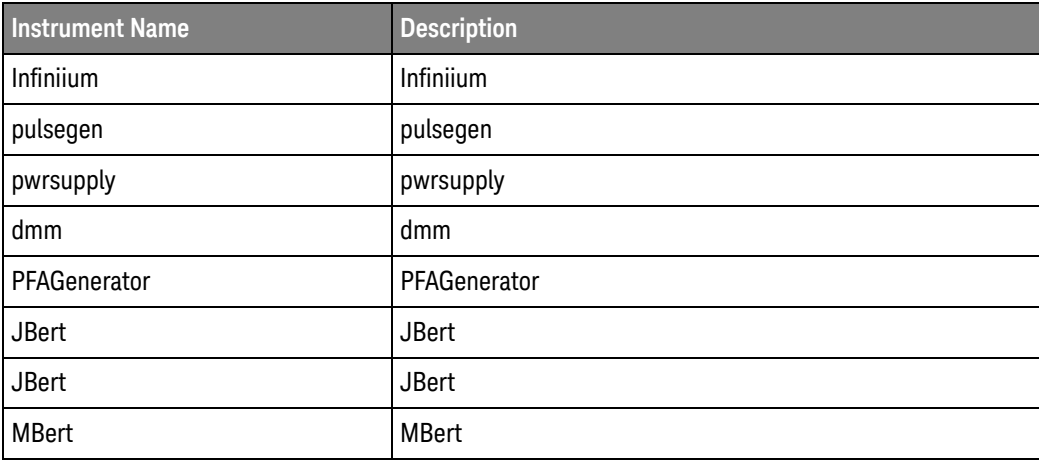

# <span id="page-40-0"></span>Index

### **C**

configuration variables and values, [9](#page-8-2) copyright, [2](#page-1-0)

#### **I**

IDs and names of tests, [21](#page-20-2) instrument names, [39](#page-38-2)

#### **N**

names and IDs of tests, [21](#page-20-2) names of instruments, [39](#page-38-2) notices, [2](#page-1-0)

#### **P**

programming, introduction to, [7](#page-6-2)

#### **R**

Remote Programming Toolkit, [8](#page-7-1)

#### **T**

test names and IDs, [21](#page-20-2)

#### **V**

variables and values, configuration, [9](#page-8-2)

#### **W**

warranty, [2](#page-1-1)

Index